# **Handleiding TestVision Cesuurinstellingen toetsing**

**Biomedische wetenschappen**

**1**

**Ga naar [https://umcutrecht.testvision.nl/online/developers en](https://umcutrecht.testvision.nl/online/developers) log in.**

## **2 Maak een toets aan en selecteer het tabblad 'Eigenschappen'.**

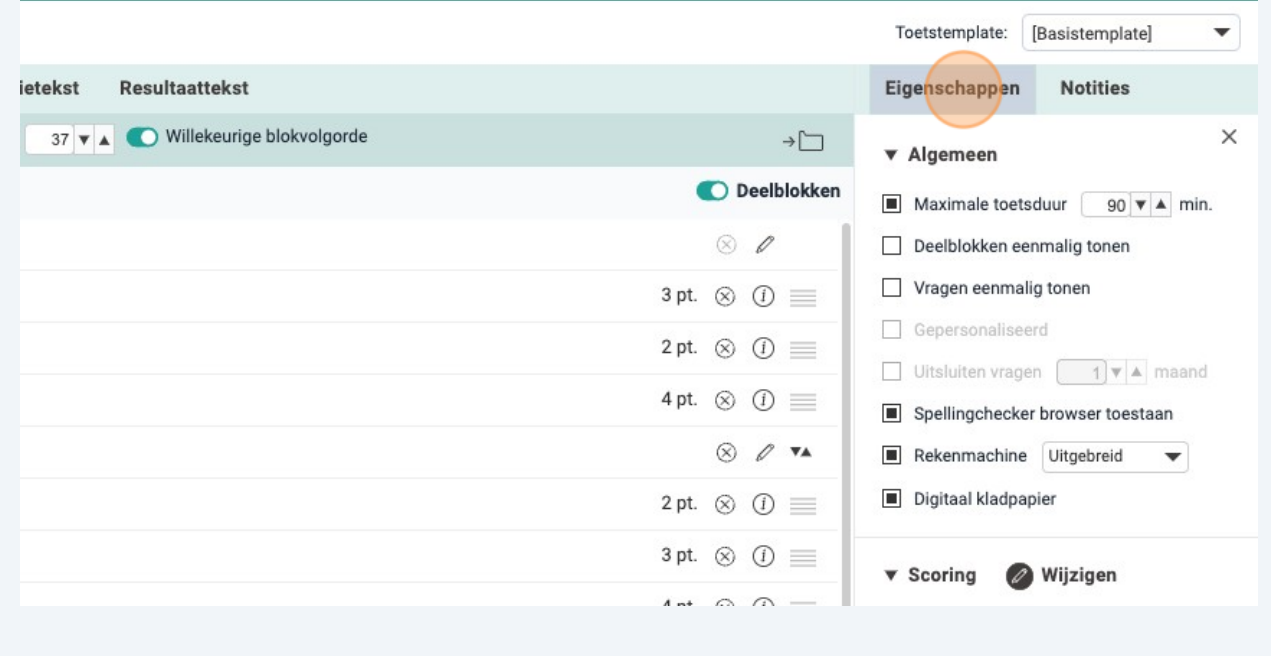

# **Klik op 'Wijzigen' naast 'Scoring'.**

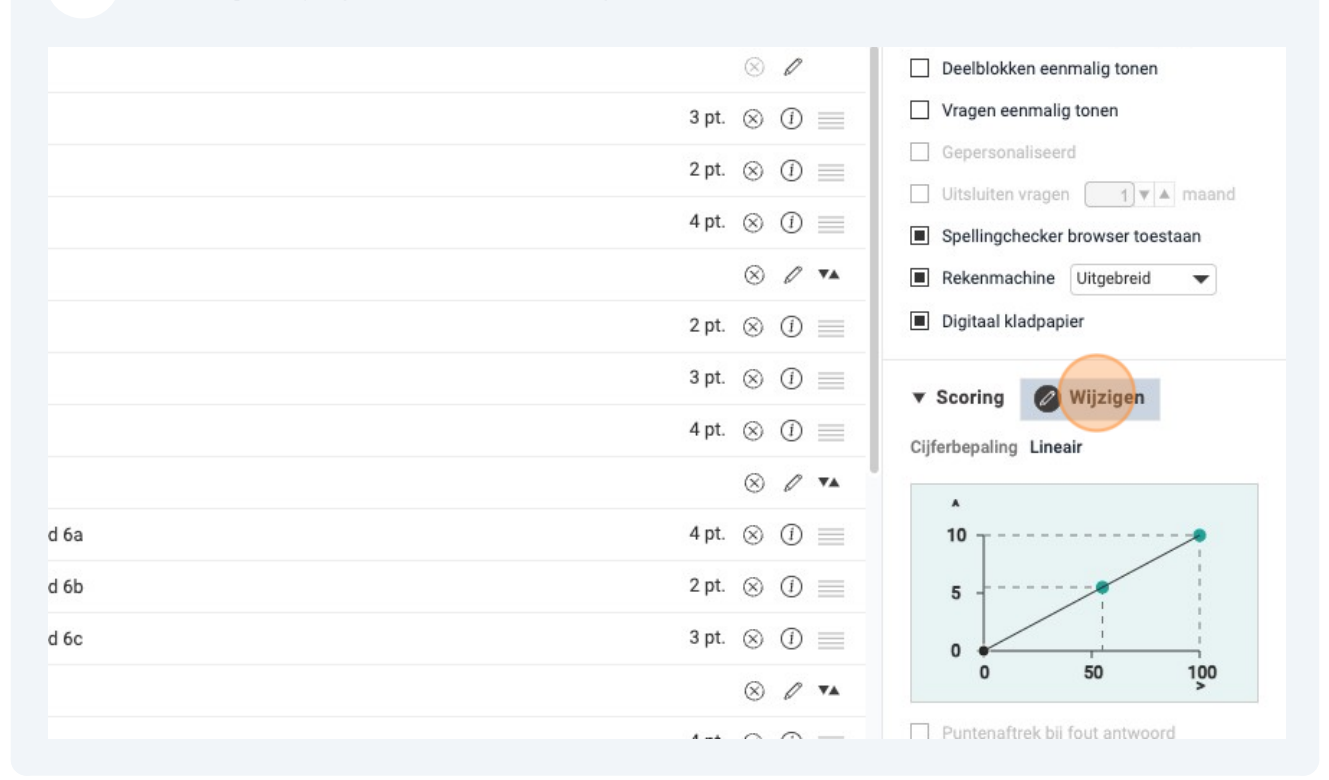

# **Zet 'Uitgebreide cijferbepaling' aan.**

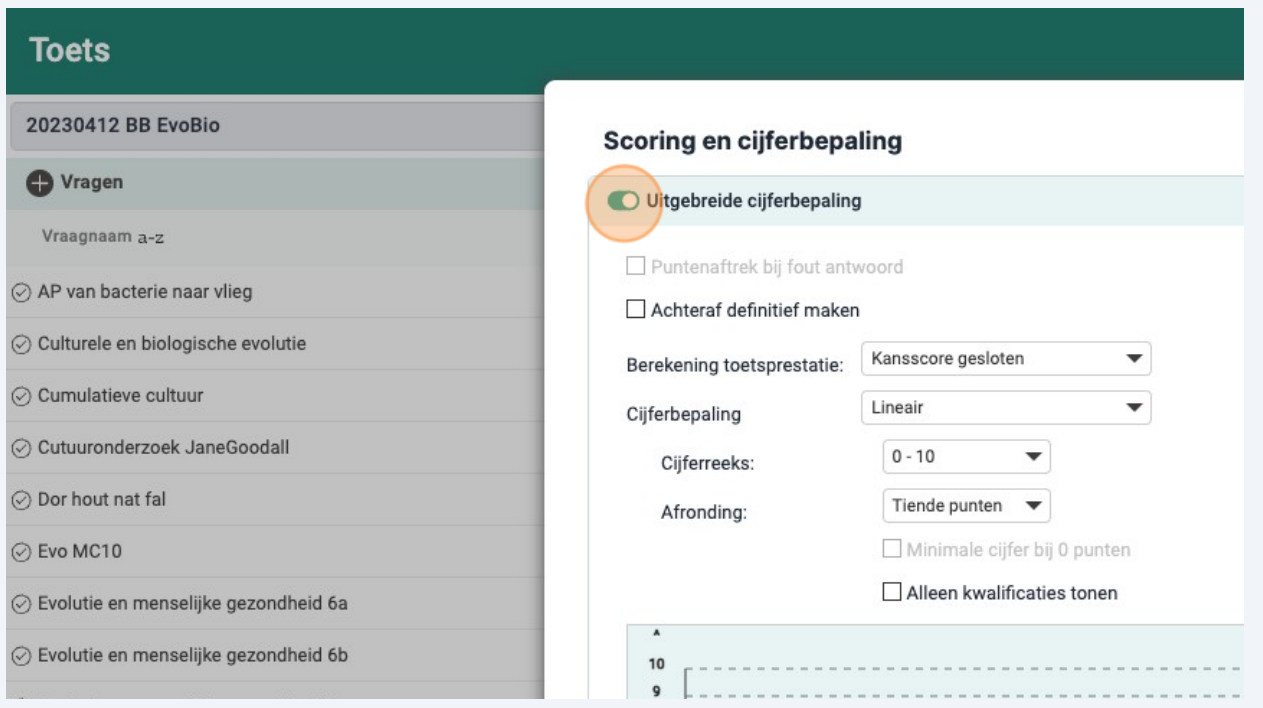

**Selecteer bij 'Berekening toetsprestatie': 'Kansscore'.**

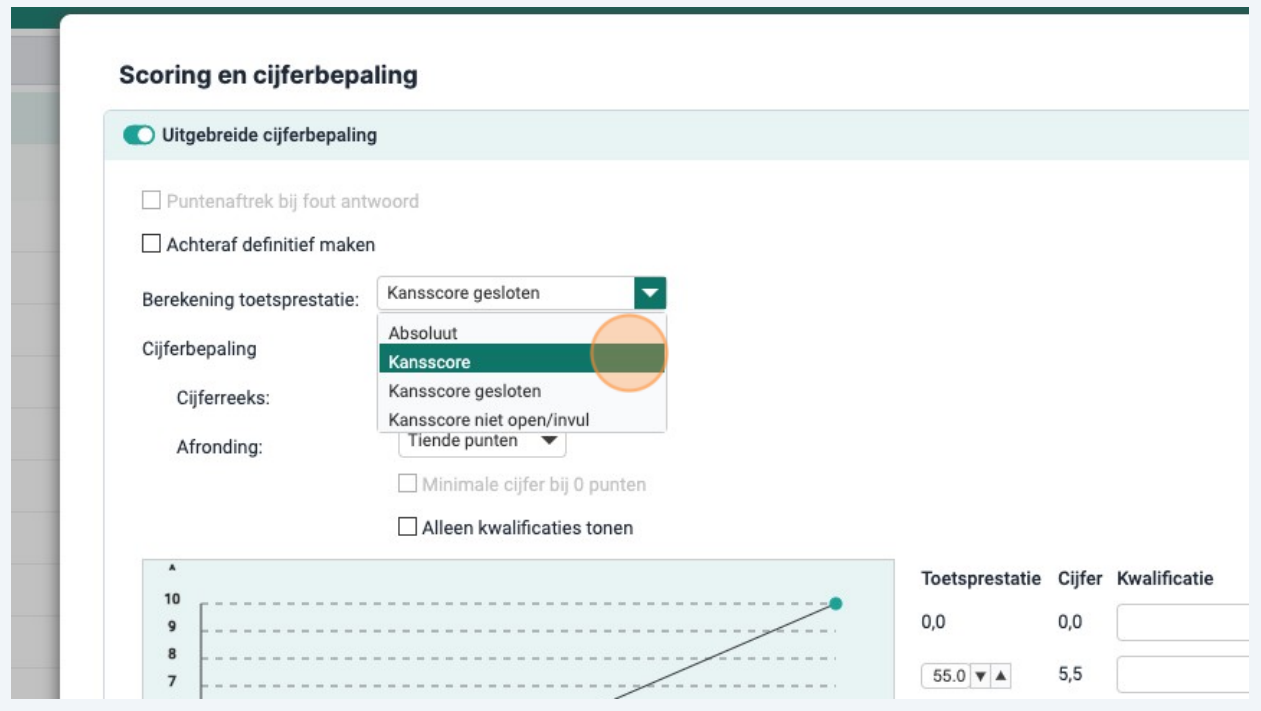

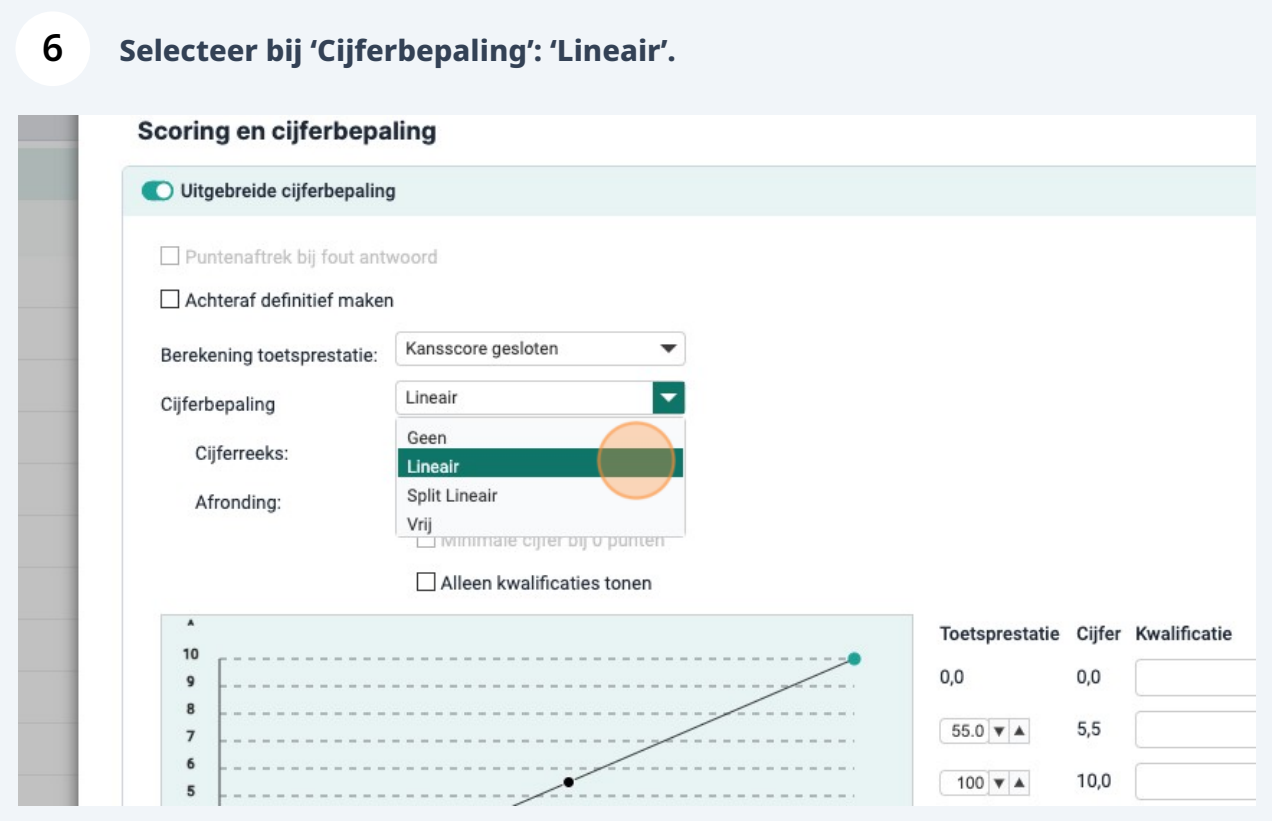

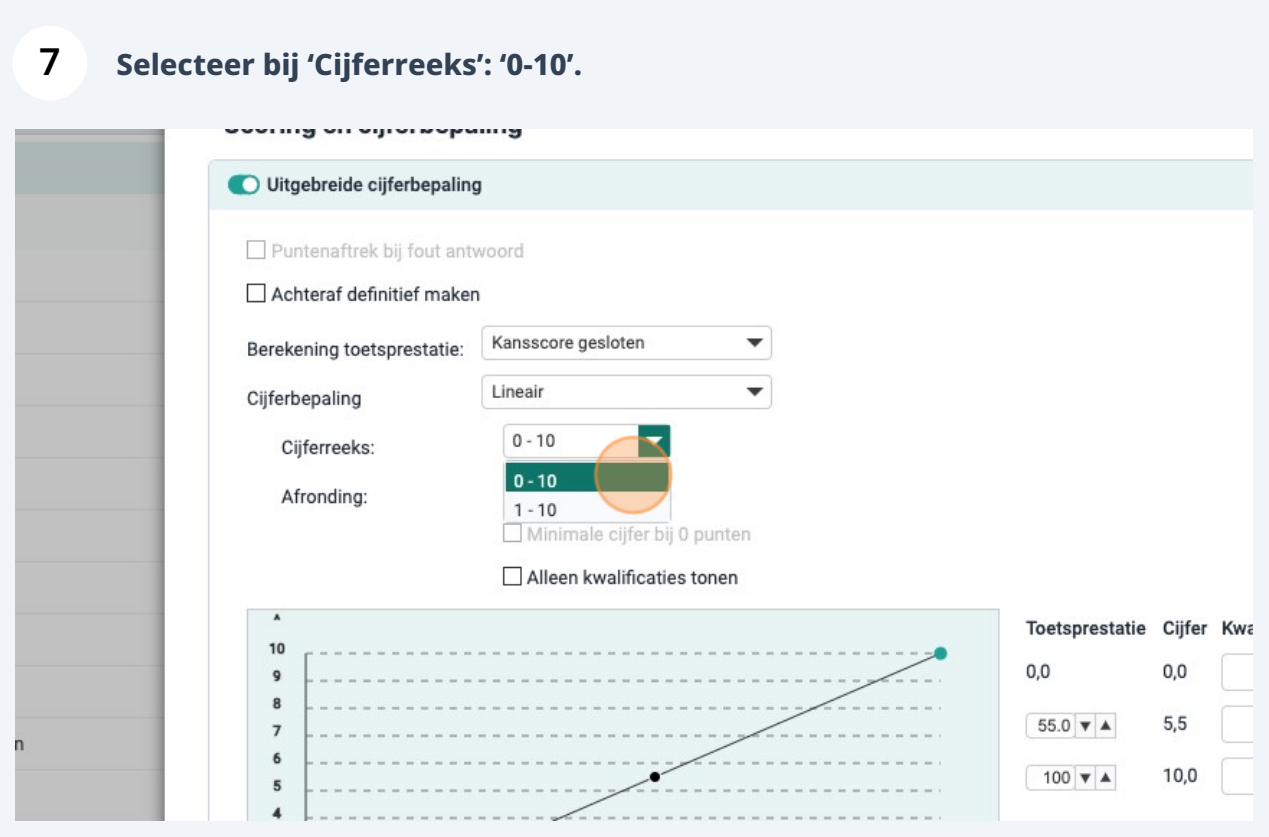

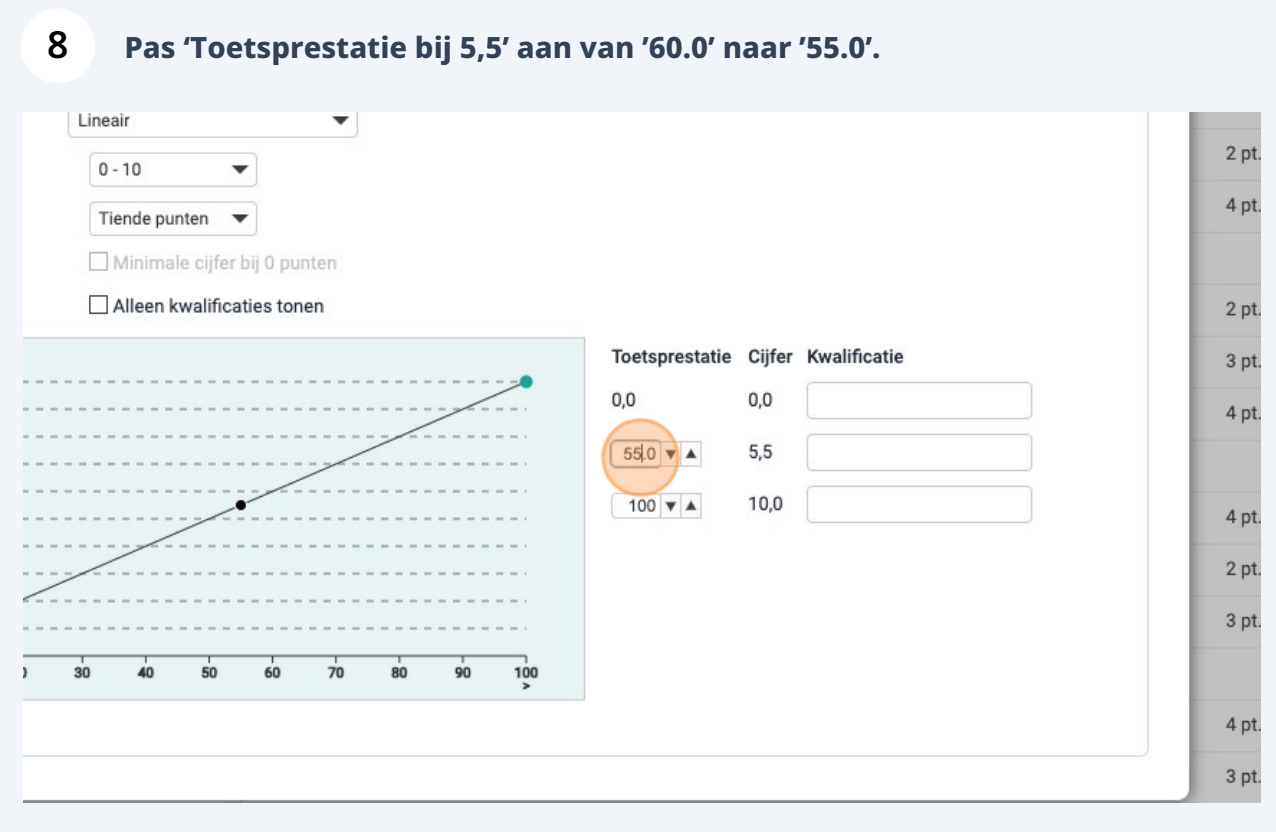

## **Na het volgen van de bovengenoemde stappen is dit het eindresultaat:**

## Scoring en cijferbepaling

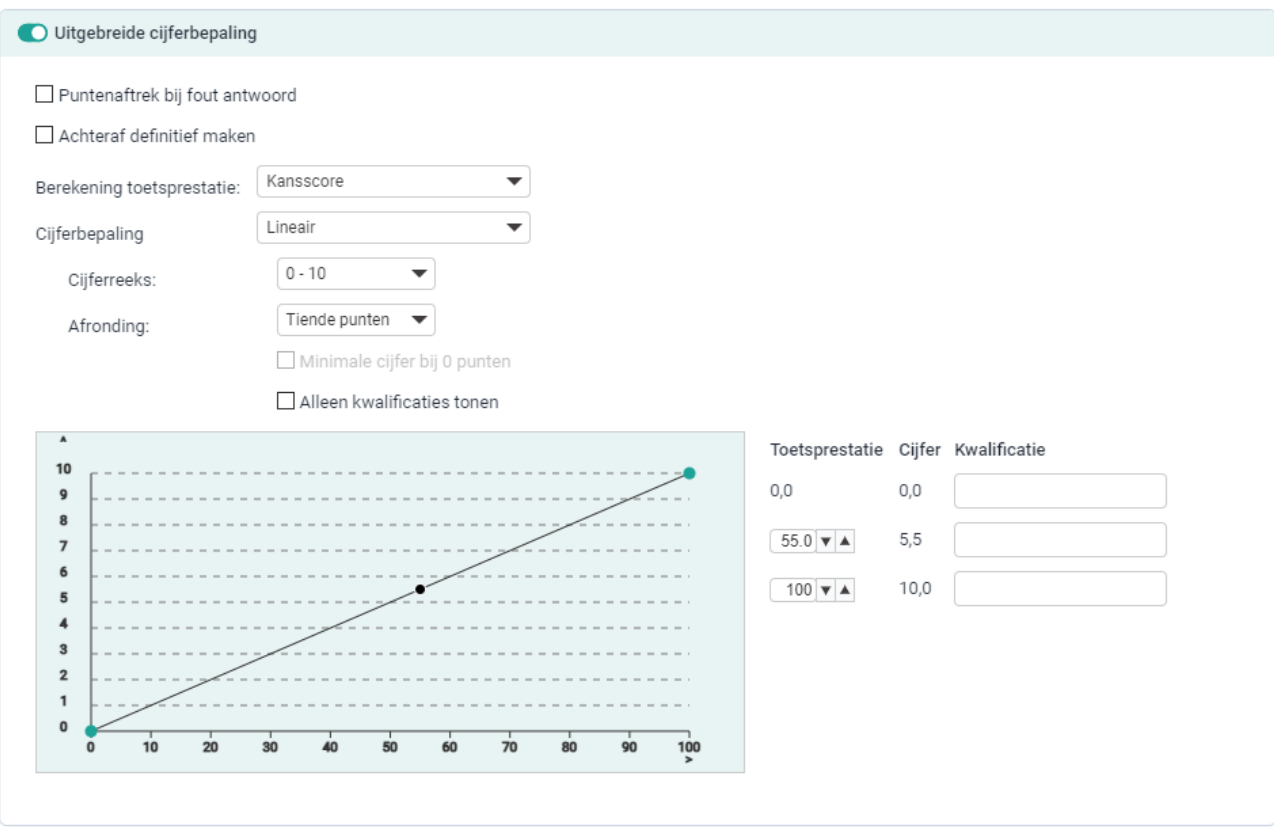

 $\times$